# **AccXES 9.0 Installation Guide (8855)**

#### *Step 1 Determine your Hardware Configuration*

There are distinct versions of firmware for each controller hardware platform. Firmware is available for the hardware platforms as indicated below. Your hardware platform can be determined by examining the printer configuration test print or serial number (found on the AccXES controller unit). Note your hardware version.

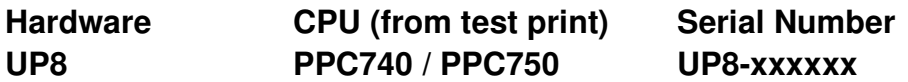

\*All 8855 systems were sold with the UP8 controller hardware platform

# *Step 2 Release Notes*

Print and read the AccXES release notes (pdf format). The release notes can be found in the downloaded zip file, in the documentation section or by using the 'See Also' link.

#### *Step 3 Check Disk Size and RAM Requirements*

Consult the Recommended Configurations Chart (pdf file) to confirm that your Controller has the required disk size and RAM needed for the AccXES upgrade. This chart can be found in the 'Documentation' section.

# *Step 4 Job Accounting Migration*

**Warning:** As a precaution, save your Job Accounting Data prior to upgrading.

If you have AccXES 7.5 or newer and are using Job Accounting, use the Account Management Tool (AMT) to collect existing Job Based Accounting Data from the AccXES Controller / Printer. If you have AccXES 6.1 or older and are using job accounting, please read the Job Accounting Migration document found in the 'Documentation' section, which describes the migration process from the legacy accounting system to the new Job Based Accounting system. Legacy Job Log files are deleted when upgrading to AccXES 7.5 or greater. Use the Web Printer Manager Tool, Scanner UI or ACT to retrieve/store your legacy data prior to upgrading AccXES.

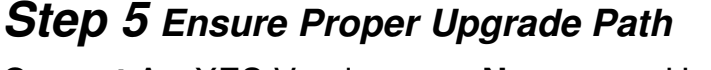

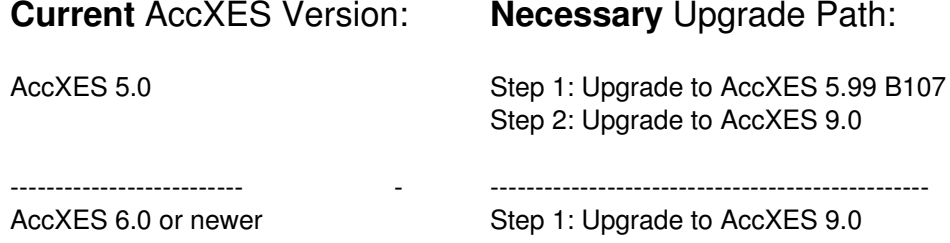

# *Step 6 Upgrade to AccXES Version 9.0*

Download the appropriate AccXES firmware file(s) for your controller hardware type. Follow the instructions in the AccXES customer release notes to upload the firmware to your system. Upon successful completion, a Configuration sheet will automatically print from the controller's designated printer.

**Note:** Upgrading to AccXES 9.0 will eliminate all existing non-standard AccXES feature keys (if you have any). Once installation is complete, you will need to reinstall your feature keys.

# *Step 7 Obtain Feature Keys & download to AccXES controller (if necessary)*

This step is only necessary if you've purchased any optional features such as Job Accounting, Scan to Net, Scan to Print or PostScript and you need to re-install them or are installing them for the first time.

Go to the Feature Key web-site (http://www.xes.com/keys/httpHome/keys.html) to "Replace all keys after a software Upgrade" or "Redeem a Coupon for a feature key" (whichever is appropriate to your situation). Be sure to enter the KIK from the current Configuration sheet\*. Once the key is created, upload it to AccXES, wait 60 seconds, and then reboot.

For further information on obtaining or installing Feature Keys, download, print, and read the Feature Key Instructions found in the 'Documentation' section or use the Help feature on the Feature Key web-site.

\* Be sure that you are using the current Configuration sheet when entering the KIK. Each time the system is rebooted, the KIK changes.

#### *Step 8 Download & Install the Web PMT Help File*

Download the WebPMT help files from the 'Utilities and Applications' section. Once you have the file, unzip it and follow the Installation Instructions to install the help file for your desired language.

# *Step 9 Update the Scanner Firmware (if necessary)*

#### **NOTE: If your system contains a Synergix scanner, you MUST ensure the scanner firmware is upgraded to the most current version.**

Go to the 'Synergix or Wide Format Scanner' section to find the most current Synergix Scanner Firmware. Install the firmware by sending the downloaded ".bin" file to the controller as if it were a plot file.

# *Step 10 Update the Clients and Drivers (if necessary)*

Download, print and read the software configuration chart to view the current versions of AccXES related software including Clients and Drivers. The Software Configuration chart can be found in the 'Documentation' section. The current Client tools can be found in the Utilities and Applications section. The current drivers can be found in the Drivers section.

#### *Step 11 Finished*

You have completed the download process for AccXES.